# **CTC Digital Base インストール手順書**

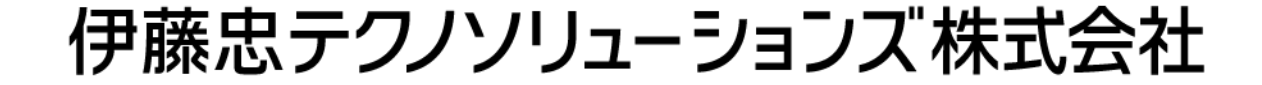

1

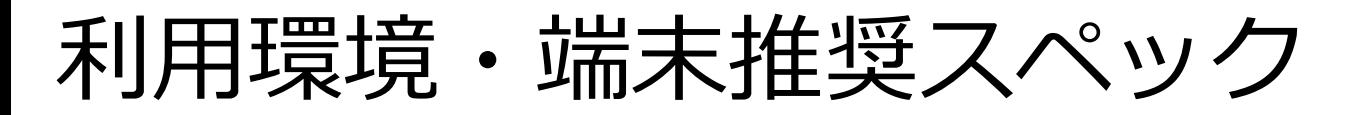

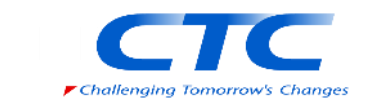

#### ◼ **利用環境**

• 社内ネットワークを利用している場合は、本アプリケーションが対応していない可能性があります。 直接インターネットに接続できる環境(ご自宅の回線や、テザリングなど)からご利用ください。

#### **■ 端末推奨スペック**

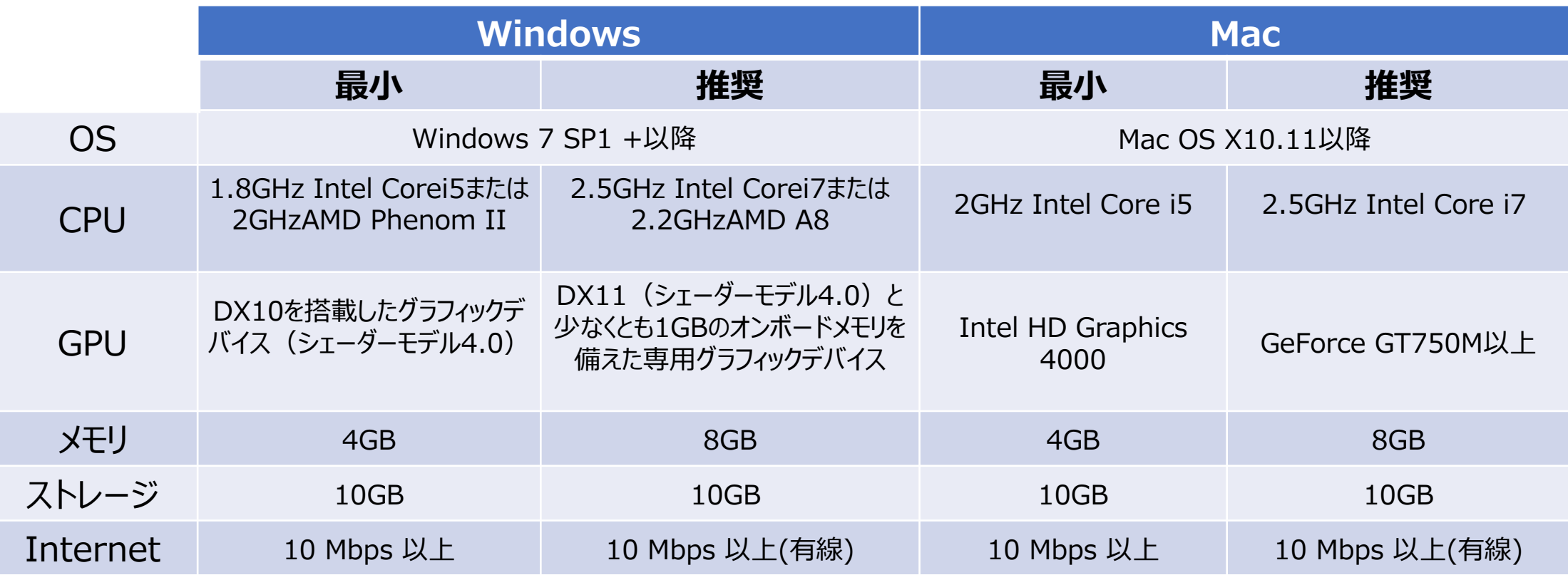

### **①CTCDigitalBaseの招待メールを受諾**

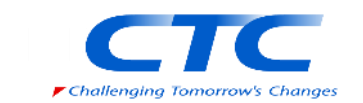

- 送付される招待メールの「 確認」を押下するとアカウント登録画面に遷移します
	- ✓ ブラウザはIE(インターネット・エクスプローラー)には対応しておりません。IEをご利用の方は、Google Chrome、 Microsoft Edge よりリンク先を表示ください。
- メールアドレス・姓名は事務局にて事前に設定しております。 パスワードを入力し「Register」ボタンを押下することで登録完了します。

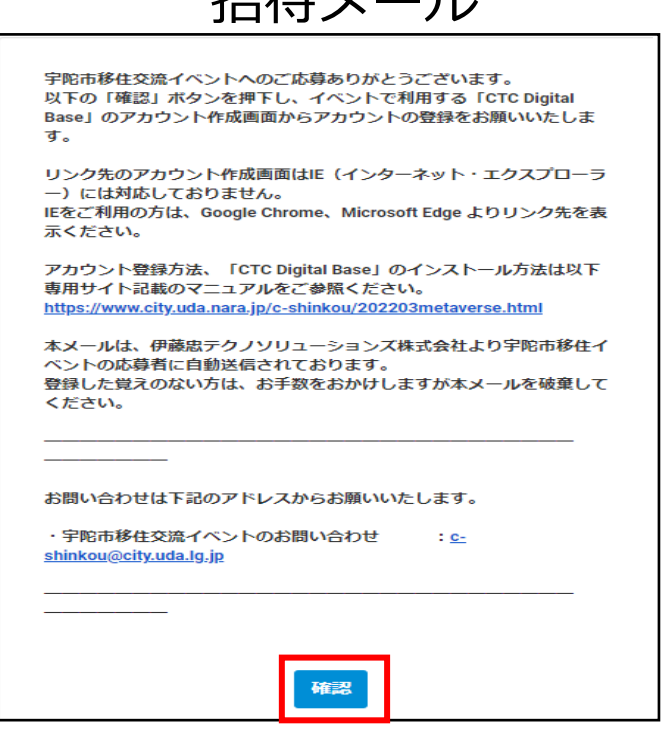

### 招待メール フリント登録画面 完了画面

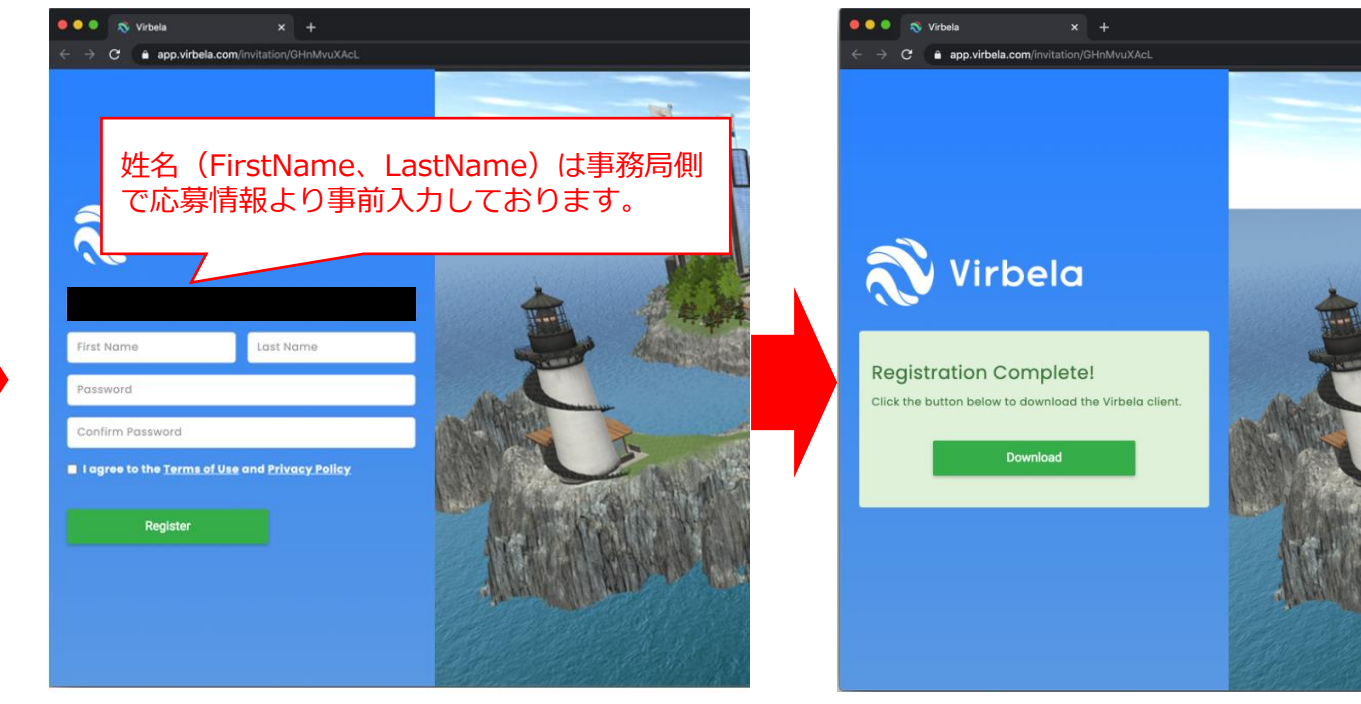

## **②CTCDigitalBaseのセットアップ**

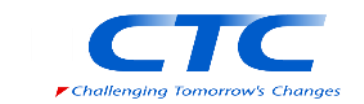

- ダウンロードしたインストーラーを実行し、インストールを完了します。
	- インストーラーは次のURLからも取得できます。

<https://www.virbela.com/install?id=ctcdigitalbase>

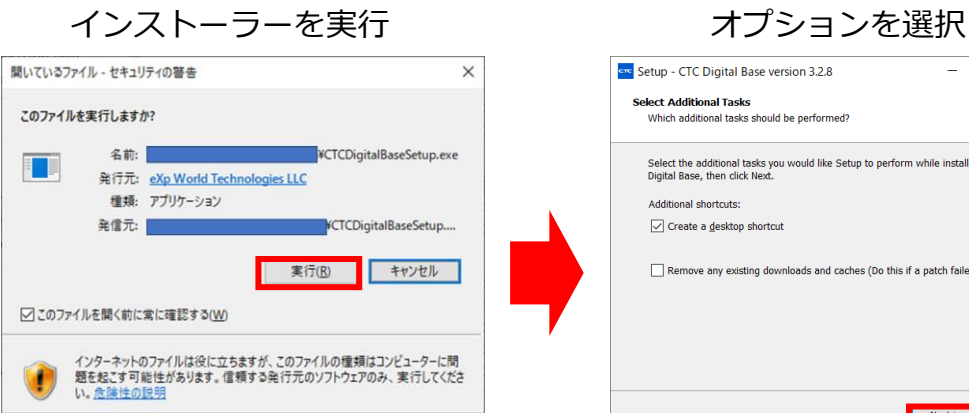

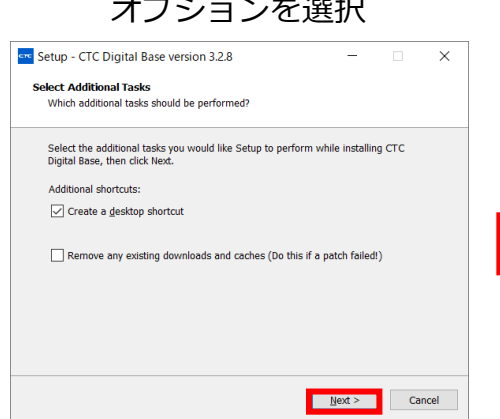

「Remove any existing download and caches」を選択すると、端末内のキャッ シュを削除したうえでインストールを行い ます。 不具合などでインストールを再度行う場合 に選択ください。

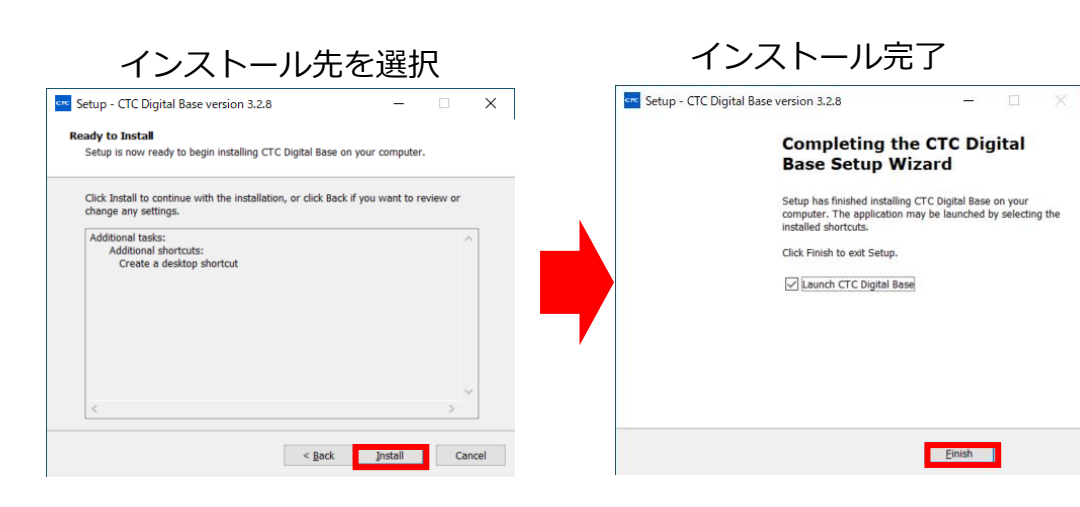

画像はWindow利用時のものですが、macも同様の画面遷移 を行いインストールが完了します。

### **③CTCDigitalBaseの起動**

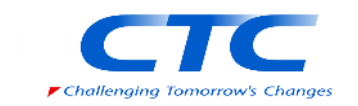

#### インストール完了後、またはデスクトップに作成されるアイコンをクリックすることでアプリケーションが起動します。

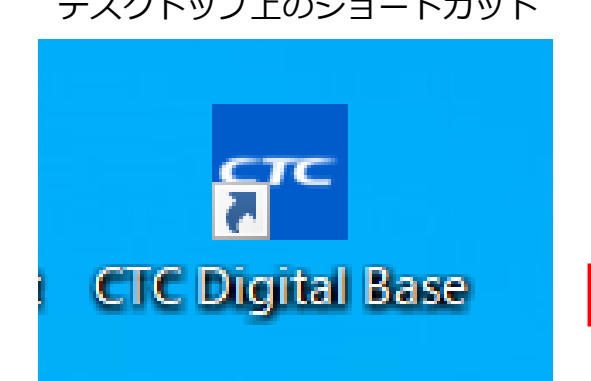

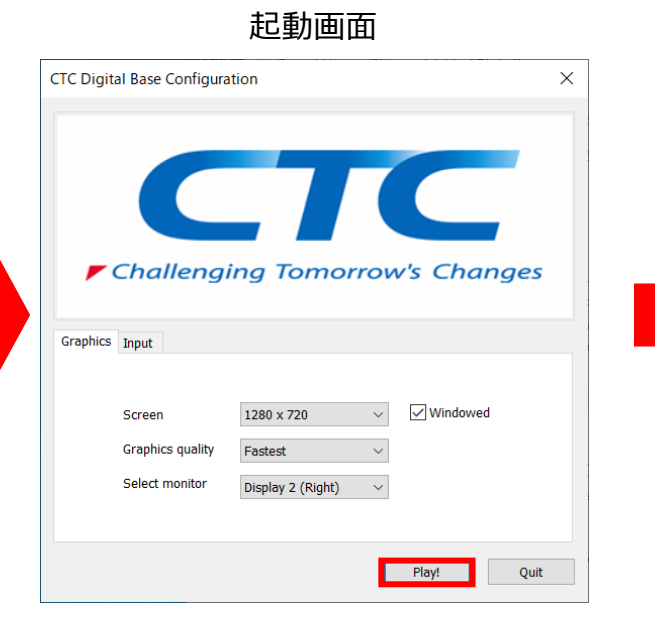

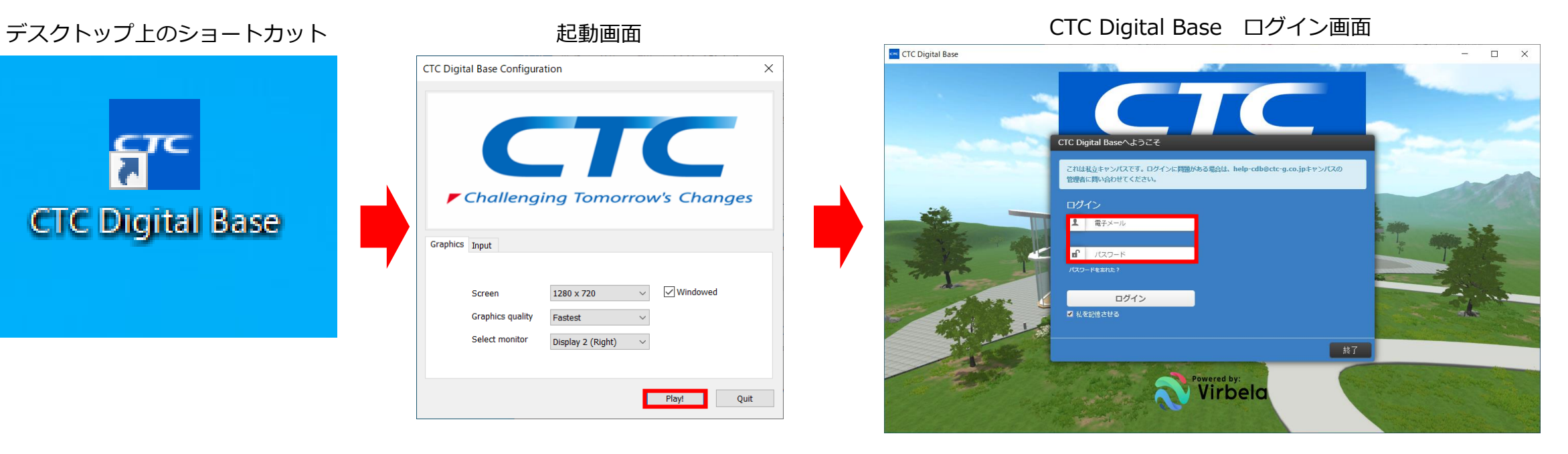

応募時のメールアドレス・アカウント登録画面で決定したパスワードを入 力後、「ログイン」を押下ください。

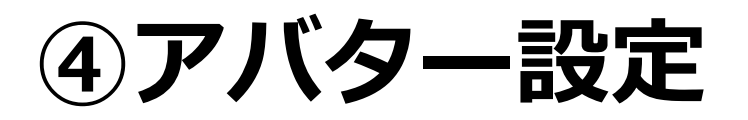

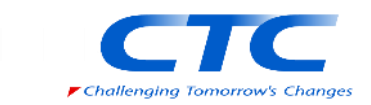

#### ログインが成功すると、初回ログイン時は自身のアバター設定画面に推移します。 お好みの設定を行った後、右下の緑色の保存ボタンをクリックしてください。

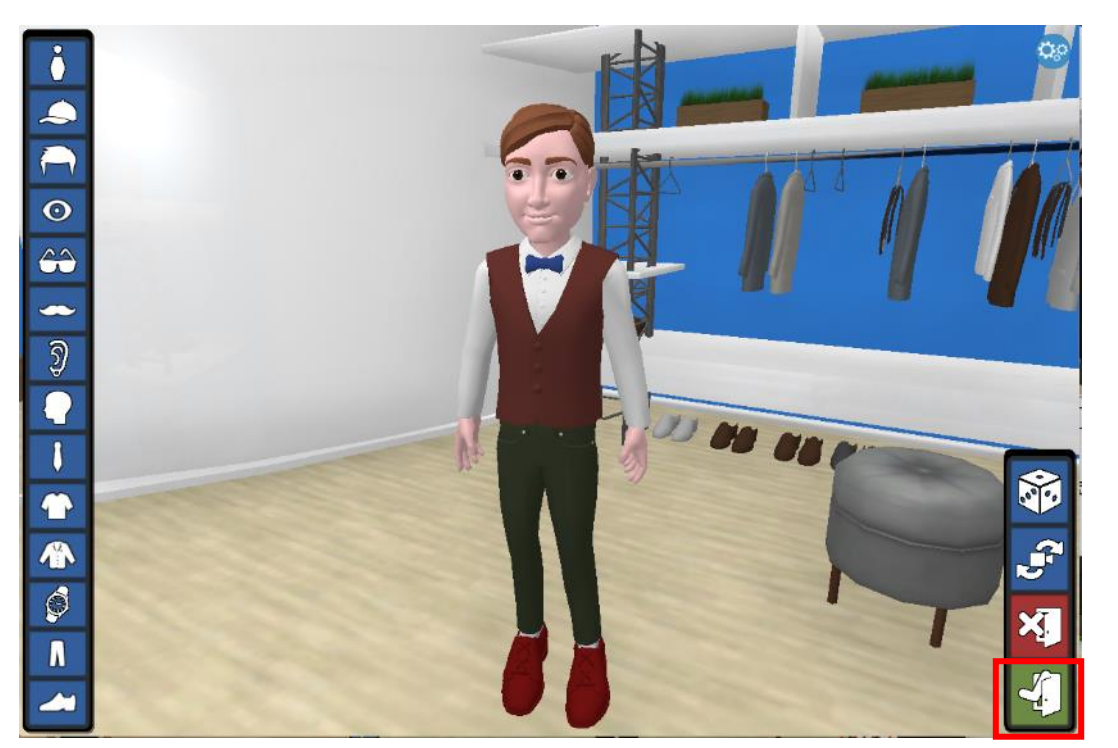

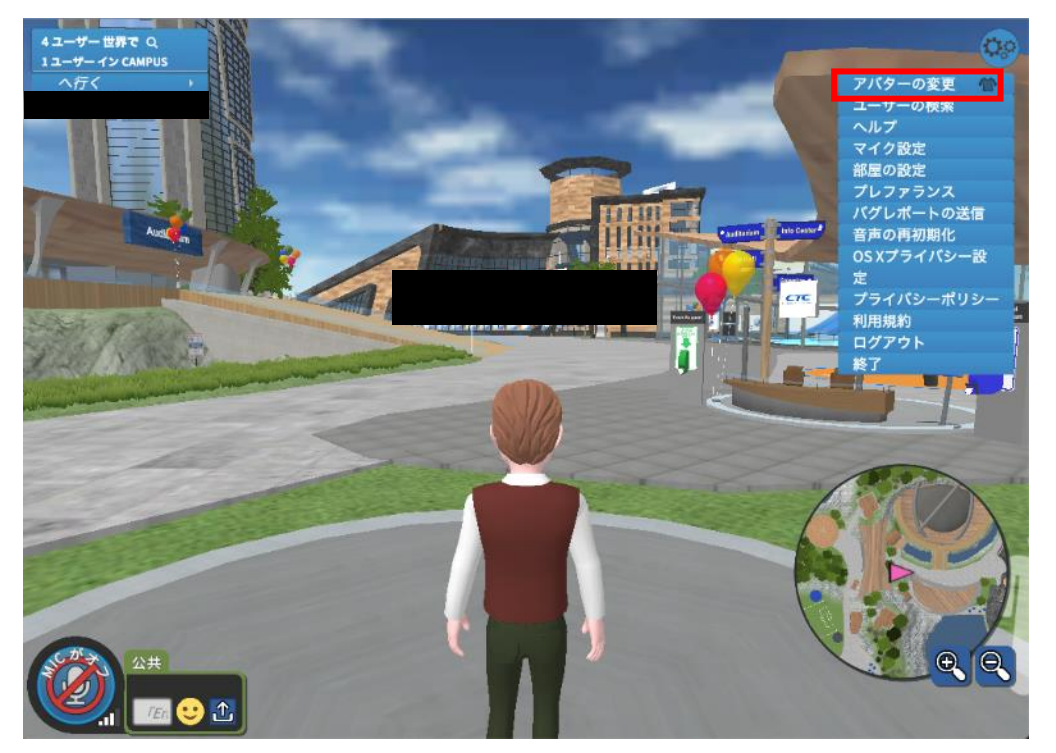

アバターの再設定方法

- 1. 画面左上で、自分の名前を選択し、二番目の「アバターの変更」を選択する。
- 2. 画面左側のパーツを選択、お好きなものに設定をお願いします。キャンセルまたは保存することで 元の画面に戻ります。

### **⑤利用開始**

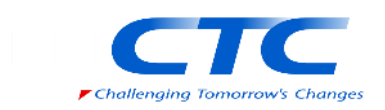

アバター設定が完了すると、Welcome Areaへ遷移します。

- アバター操作手順は**「クイックスタートガイド.pdf」**をご確認ください。
- マイクアイコンをクリックして音声を発すること、他のアバターの声が聞こえることを確認ください。 音声に問題がある際は**「音声トラブル対応.pdf」**を参照し、設定をご確認ください。

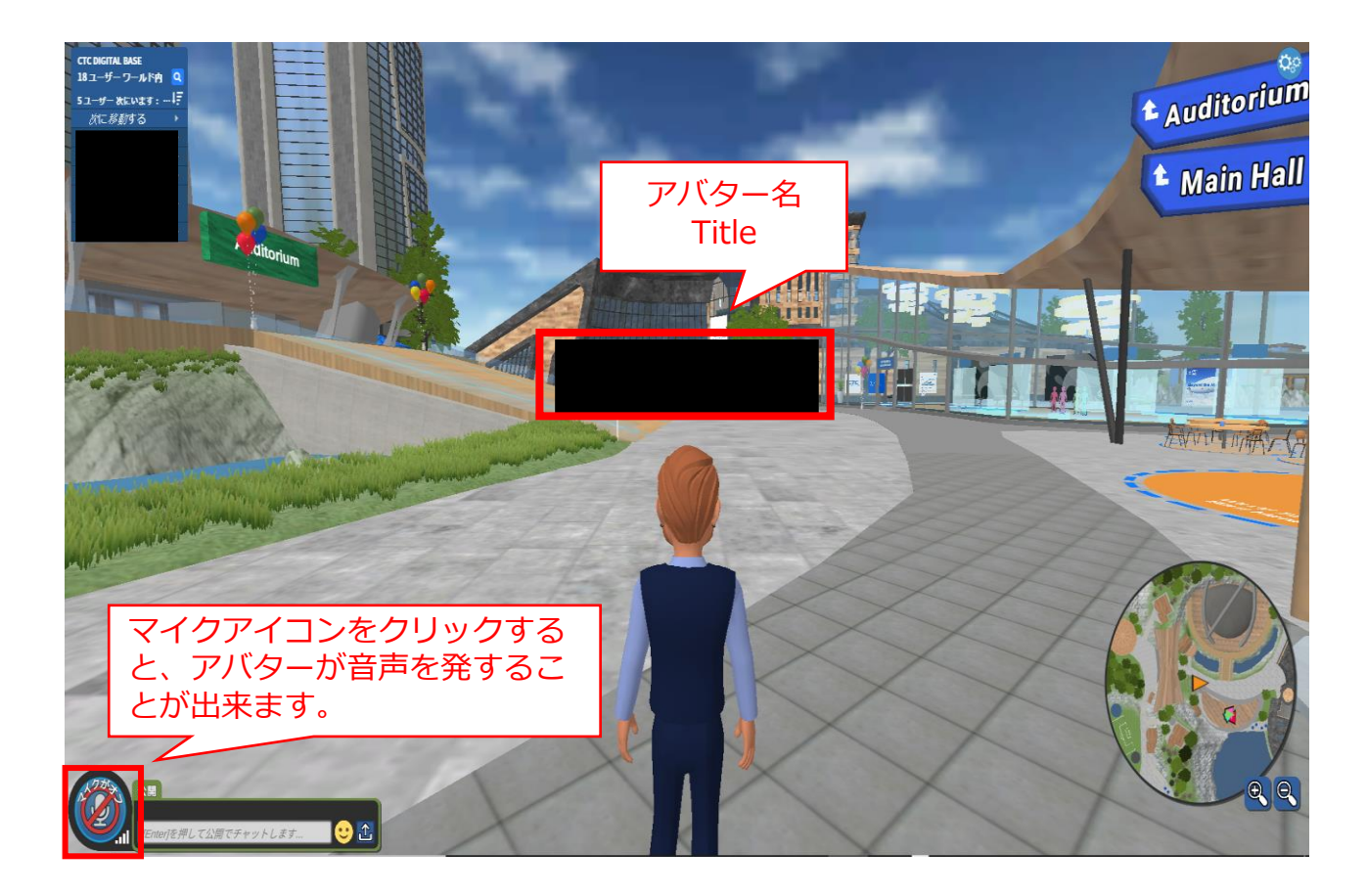

### **Tips – アバター表示名の変更手順 -**

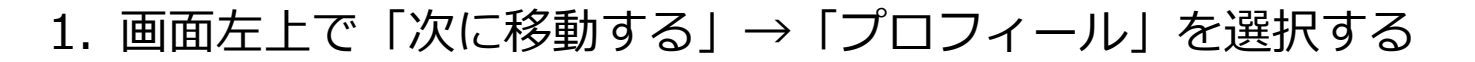

2. 自身プロフィール右上の「編集」を押下する

3. Webサイト上の「Avatar Name」を選択し、編集する

4. 編集完了後、ページ下部にある「SAVE」ボタンを押下し、 CTC Digital Baseを再起動する

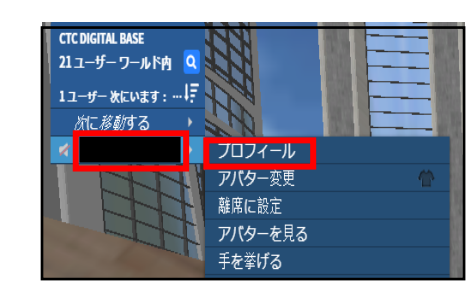

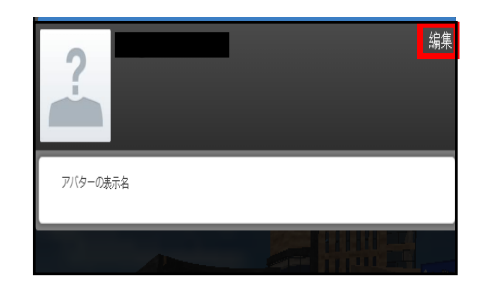

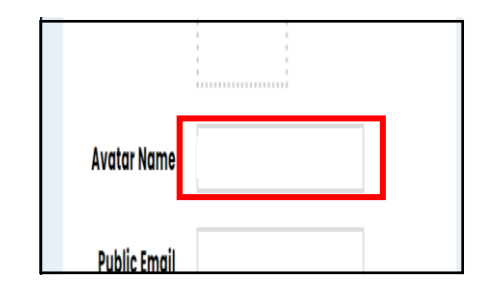

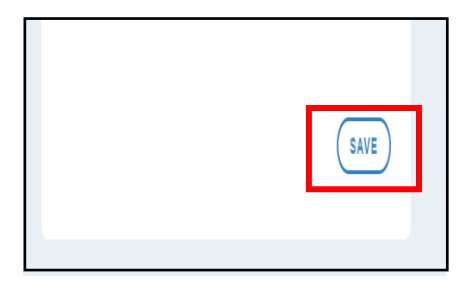

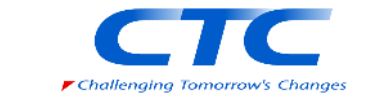